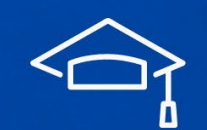

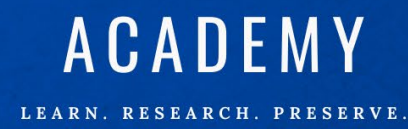

# LUCIDCHART FOR GENEALOGY

# Getting Started

Genealogy

LucidChart is a powerful tool for creating diagrams and visualizations, and it can be used to create family trees and genealogy charts.

Here are the step-by-step instructions on how to use LucidChart for Genealogy:

### 1. Sign Up for

LucidChart: Go to the LucidChart website and sign

up for an account. There are both free and paid plans available. [Click here to sign up](https://try.lucid.co/igbzzmrjp9dr) for FREE [\(affiliate\).](https://try.lucid.co/igbzzmrjp9dr) Free accounts allow users to create an unlimited number of diagrams with a limit of 60 objects per diagram.

Steve St

Dale Mar:

Cami Smith

Abby<br>Hamilton

## 2. Choose A

#### Template: Once you've

signed up, choose a template for your family tree or genealogy chart. There are several templates available under the "Family Tree" category, including a basic family tree, a fan chart, and a descendant chart. Select the one that best suits your needs.

## 3. Add Your Family

#### Members: After selecting

your template, you can start adding family members to your chart. To add a new family member, simply click on the shape representing the individual you want to add, and type in their name and any other information you want to include, such as birth and death dates.

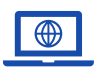

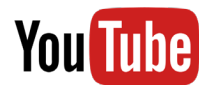

# GenealogyTV.org YouTube.com/GenealogyTV

**Barb Hamilton** 

Pam Calebs Mark Gran

Angie

Dale Calebs

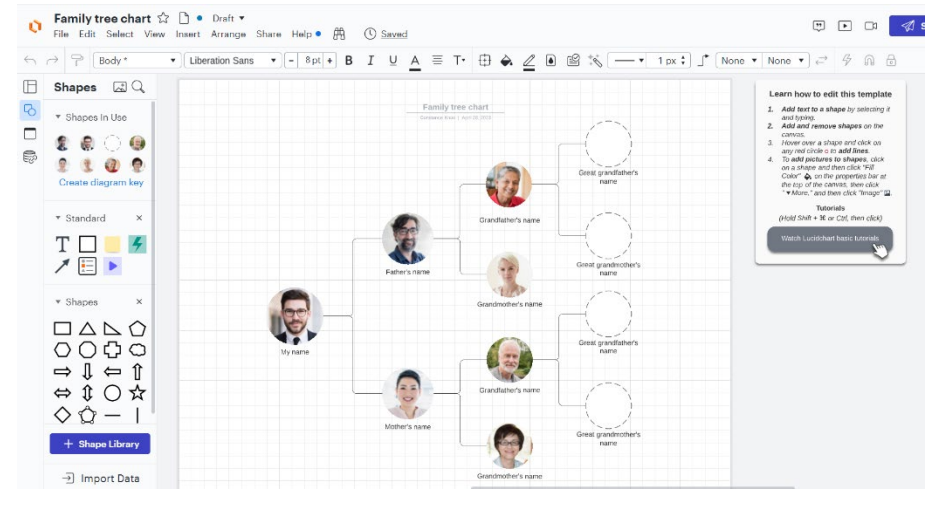

John Ham

Descendants Chart

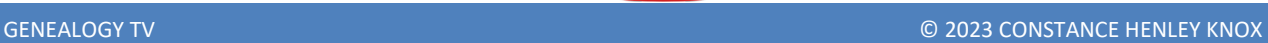

4. Connect Family Members: Once you've added all the family members you want to include, you can start connecting them. To connect two family members, click on the shape representing one of them, and drag the cursor to the shape representing the other. A line will appear connecting the two shapes.

5. Customize Your Chart: LucidChart allows you to customize your chart in many ways. You can change the colors and styles of shapes, add images or photos to represent family members, and include additional information such as marriages, divorces, and adoptions.

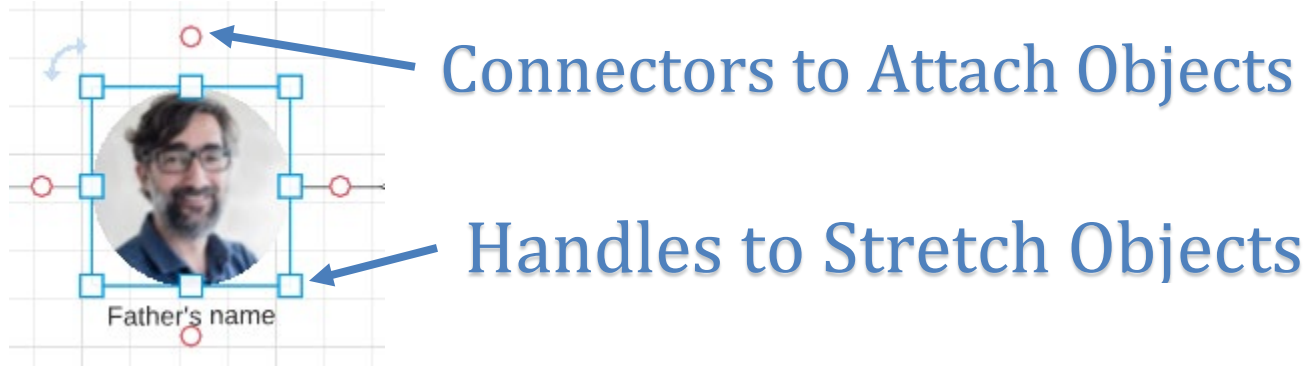

6. Save And Share Your Chart: Once you've completed your family tree or genealogy chart, save it and share it with others. Technically this is an export function. My experience is that LucidChart saves your work as a Draft automatically.

You can Export your chart in a variety of formats, including PDF, PNG, JPEG, and more. Go to File>Export. You can also share your chart with others by sending them a link or embedding it in a website or blog.

# Various Uses for LucidChart & Genealogy

LucidChart is a versatile tool that can help genealogists in a variety of ways to organize their family

history, DNA matches, and more. Here are some of the ways LucidChart can be used by genealogists:

1. Create A Family Tree: LucidChart is a great tool for creating a family tree, which is one of the most basic and essential components of genealogy research. By creating a family tree, genealogists can visualize the relationships between their ancestors and descendants, which can help them uncover new information about their family history.

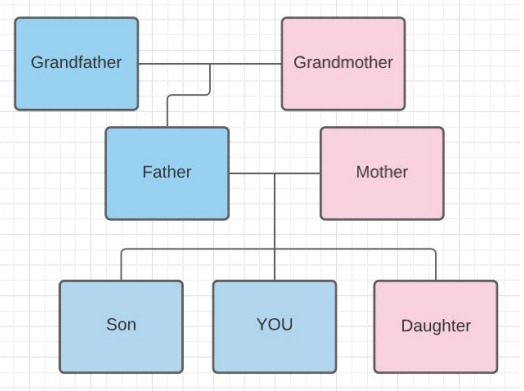

2. Visualize DNA Matches: DNA testing has become increasingly popular among genealogists, as it can provide valuable clues about family relationships and ancestry. LucidChart can be used to visualize DNA matches and track how they are related to each other. By creating a

chart that shows how DNA matches are related to each other, genealogists can identify DNA Cousins for potential testing.

Like Ancestry's ThruLines, a researcher can map out all descendants from a common ancestral couple to look for possible cousins to see if they are willing to take a DNA test. This can be helpful when trying to prove or disprove a relationship hypothesis.

Genealogy TV

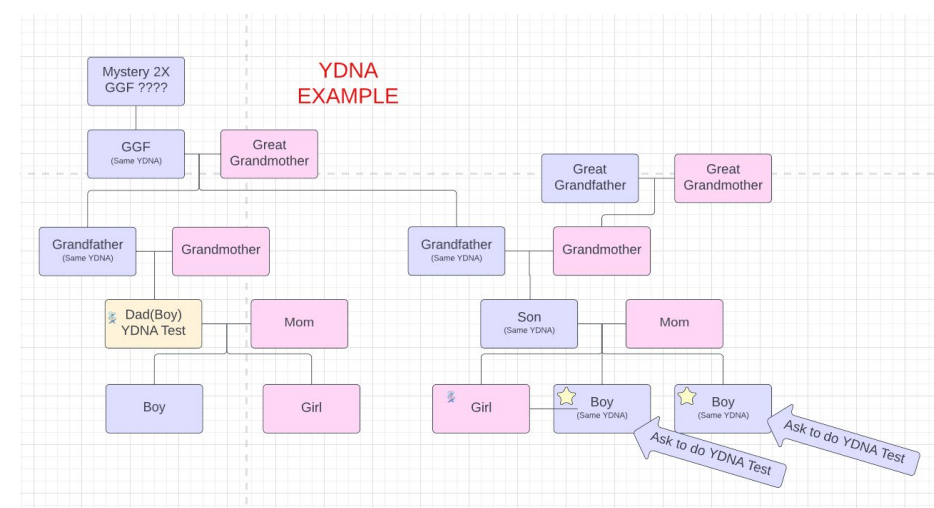

3. Organize Research Findings: Genealogy research can involve a lot of information, such as census records, vital records, and newspaper articles. LucidChart can be used to organize all information in one place, making it easy to access and review. Genealogists can create charts that include information about individual ancestors, such as birth and death dates, occupations, and places of residence.

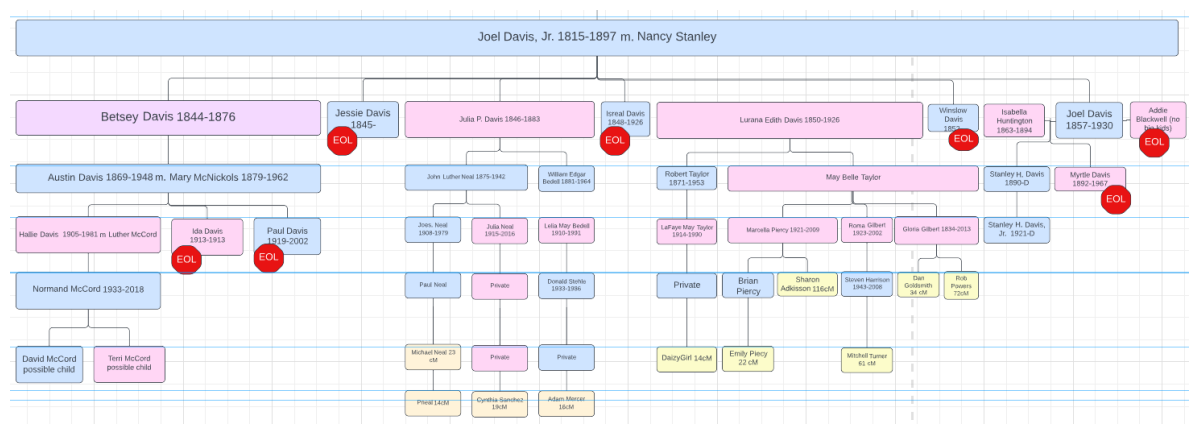

Here are examples using Lucidchart to organize DNA Cousin matches (above) and another to show the division of property found in an ancestors will (below).

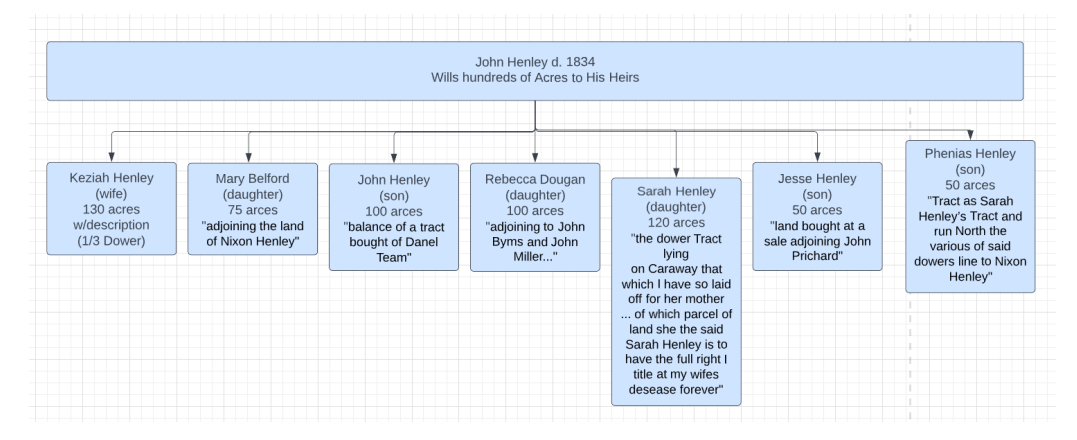

4. Plan Research Trips: Genealogy research often involves traveling to specific locations to access records or visit ancestral homes. LucidChart can be used to plan research trips, by creating a chart that includes information about the locations to be visited, the records to be accessed, and any other relevant information.

# Sharing Your LucidChart

Sharing your LucidChart with others is a simple process that can be done in just a few steps. Here are the step-by-step instructions on how to share your LucidChart with others:

1. Open your LucidChart: Log in to your LucidChart account and open the chart you want to share.

2. Click on the "Share" button: In the top right-hand corner of the screen, you'll see a "Share" button. Click on this button to open the sharing options.

3. Choose the sharing option: LucidChart provides several options for sharing your chart with others. You can choose to share the chart via a link, invite others to collaborate on the chart, or embed the chart in a website or blog.

4. Share via link: To share your chart via a link, select the "Get Link" option. This will generate a unique link that you can share with others. You can copy the link and share it via email, social media, or any other platform.

5. Invite others to collaborate: To invite others to collaborate on the chart, select the "Invite Collaborators" option. This will allow you to enter the email addresses of the people you want to invite. Once you've entered their email addresses, click "Send Invites" to send them an email invitation to collaborate on the chart.

6. Embed the chart: If you want to embed the chart in a website or blog, select the "Embed" option. This will provide you with a HTML code that you can paste into your website or blog to embed the chart.

7. Customize sharing settings: LucidChart allows you to customize your sharing settings, so you can control who can view and edit your chart. You can choose to allow anyone with the link to view or edit the chart, or you can restrict access to specific users.

# Building a LucidChart from Scratch

Here is a step-by-step guide to using LucidChart to build a family tree from scratch:

#### 1. Create a new document: Once you log into your LucidChart account, click on the "New

Document" button to create a new document.

2. Select a template: LucidChart offers several templates that are useful for genealogy research, including family tree templates. Select a template that suits your needs or in this case we're starting from a blank document.

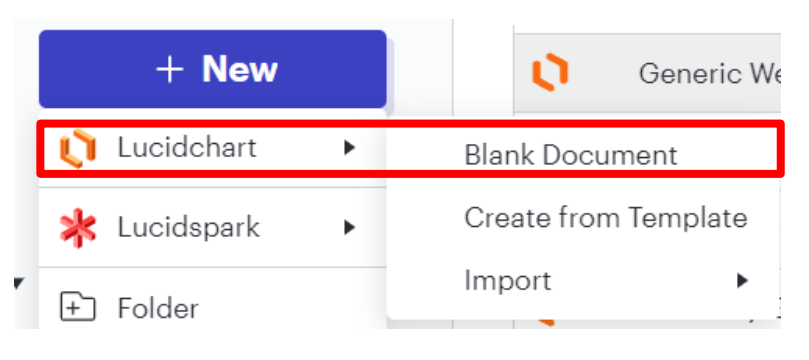

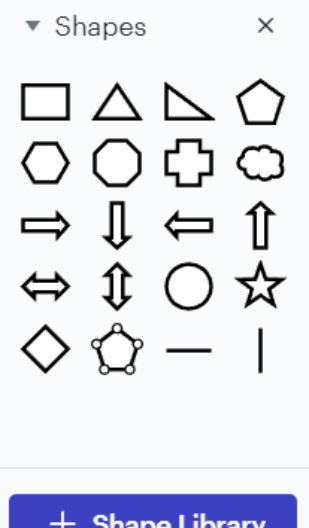

3. Add shapes: To add a new

shape to your chart, click on the "Shapes" button in the left-hand toolbar. Select the shape you want to add (for example, a rectangle for an individual) and drag it onto the canvas.

#### 4. Customize shapes: Once

you've added a shape, you can customize it by adding text or changing the color. To add text, click on the shape and start typing. To

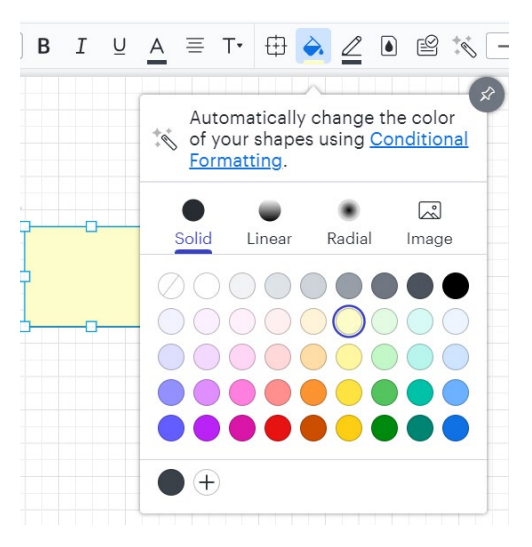

 $+$  Shape Library

change the color, click on the shape and select the color you want from the color palette.

You can even create gradients to your shapes. I use this do demonstrate when one ancestors is migrating from one country to another. For example, perhaps blue represents England and Green represents Texas.

If you're creating a timeline, then these colors might help you understand the migration patterns of various ancestors in our Lucidchart.

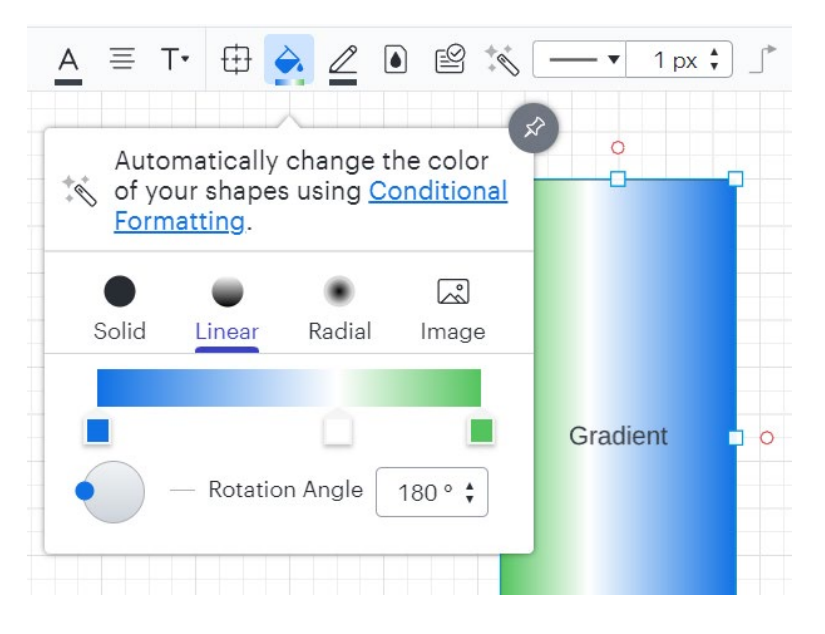

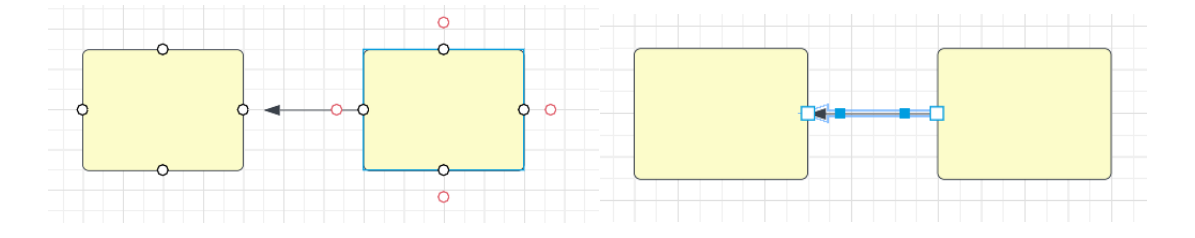

6. Customize connectors: Once you've added a connector, you can customize it by changing the color or style. To change the color, click on the connector and select the color you want from the color palette. To change the style, click on the connector and select the style you want from the style options.

7. Add additional shapes: Repeat steps 3-6 to add additional shapes and connectors to your chart. You can add shapes for parents, siblings, children, and other family members.

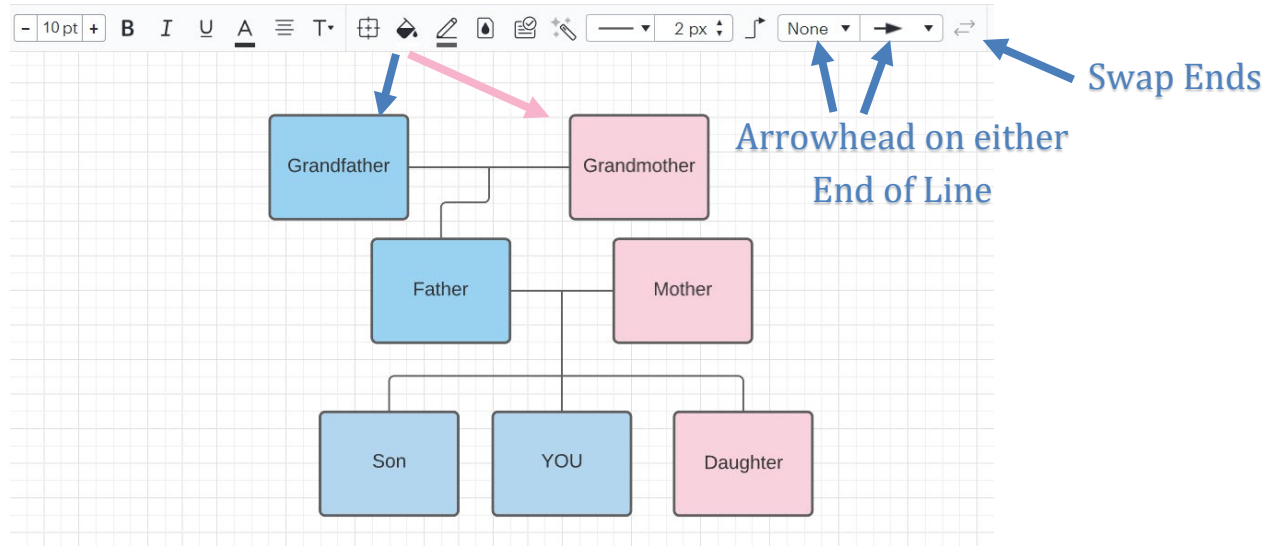

8. Organize your chart: To organize your chart, you can move shapes around by dragging and dropping them. You can also resize shapes by clicking on the shape and dragging the corners.

9. Save your chart: Give your chart a name and select the location where you want to save it.

## In Summary

LucidChart can be a valuable tool for genealogists, as it allows you to create visual representations of family trees, DNA matches, research findings, and more. By using LucidChart to organize your research, records, DNA Cousins, you can think through items and people in ways you can't do on Ancestry, FamilySearch or any of the platforms.

## Shortcut Codes

Genealogy TV

LucidChart offers a variety of keyboard shortcuts and shortcut codes that can help you navigate the platform more efficiently. Here are some of the most useful shortcuts:

Movement Shortcuts

- Ctrl + Scroll on Mouse: Zoom in and out (to where mouse is pointing)
- Shift + Scroll on Mouse: Move left and right
- Scroll Only: Move up and down
- Space Bar + Left Mouse Button: Hand Tool to Move Around

Shortcut Codes:

- Ctrl + Shift + C: Center on Selection
- Ctrl + Shift + V: Fit to Window
- $-$  Ctrl  $+$  F: Find
- Ctrl + H: Replace
- Ctrl + S: Save
- Ctrl + Z: Undo
- Ctrl + Y: Redo

Keyboard Shortcuts:

- Ctrl + A: Select all
- $-$  Ctrl  $+$  C: Copy
- Ctrl + D: Duplicate
- Ctrl + E: Export
- Ctrl + F: Find
- Ctrl + G: Group selected items
- Ctrl + H: Replace
- Ctrl + I: Italicize
- Ctrl + J: Justify text
- Ctrl + K: Hyperlink
- Ctrl + L: Left align text
- Ctrl + N: New document
- Ctrl + O: Open document
- Ctrl + P: Print
- Ctrl + Q: Quick add shape
- Ctrl + R: Right align text
- Ctrl + S: Save
- Ctrl + T: Insert text box
- Ctrl + U: Underline
- Ctrl + V: Paste
- Ctrl + W: Close document
- $-$  Ctrl  $+$  X: Cut
- Ctrl + Y: Redo
- Ctrl + Z: Undo